## **How to buy a Carnet online Search your carnet**

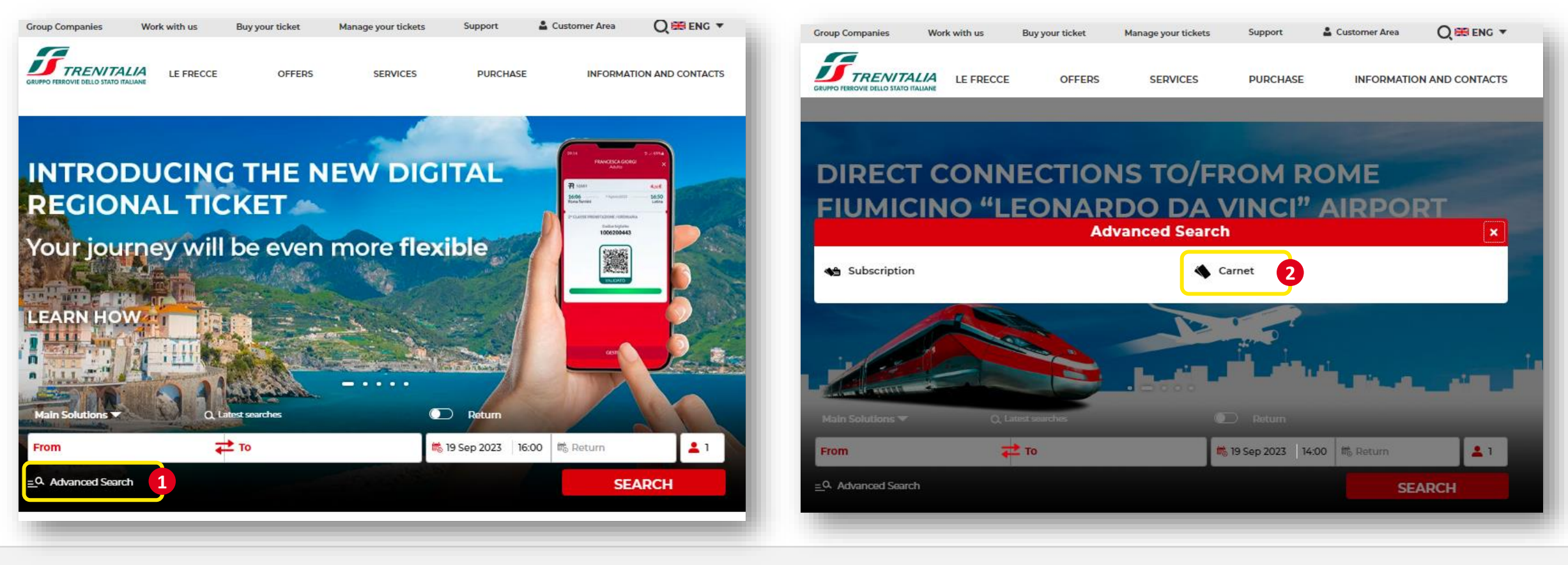

#### **[Go to the Home Page](https://www.trenitalia.com/en.html)**

- 1. Click on **ADVANCED SEARCH**
- 2. Click on **CARNET**

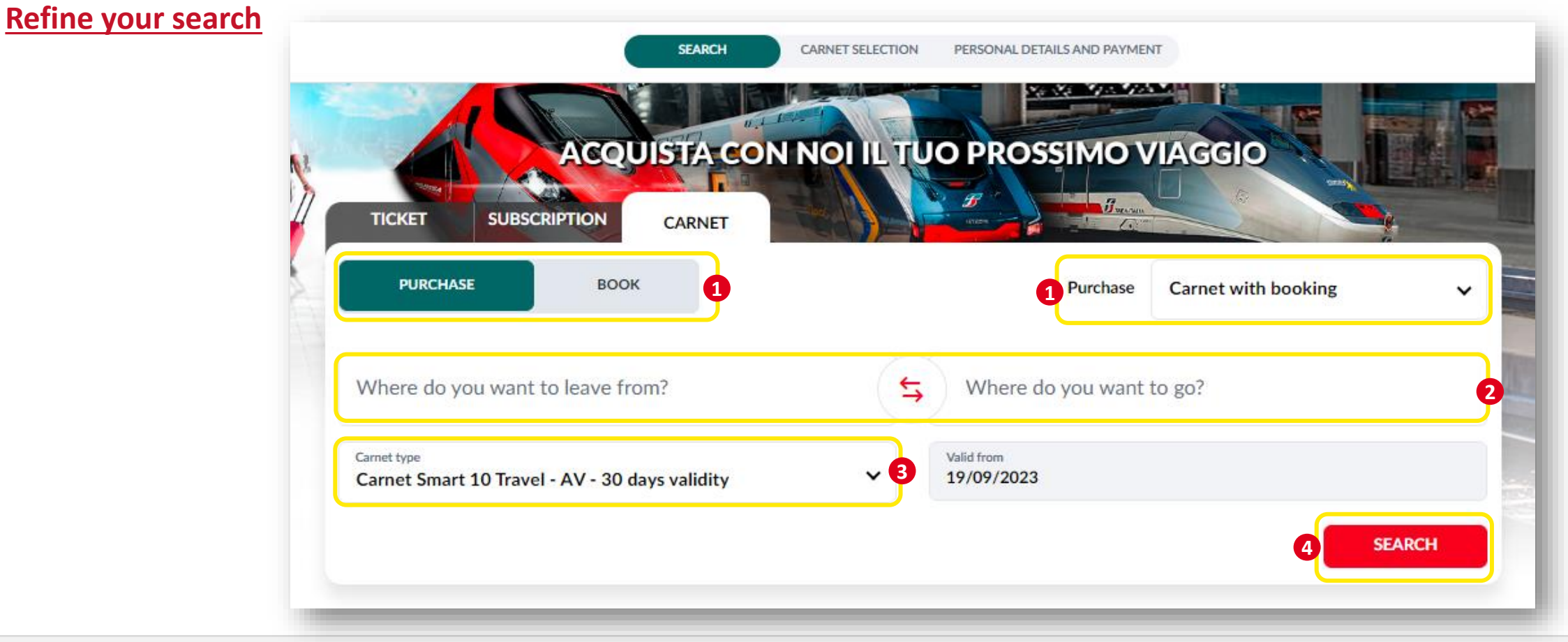

- 1. You can stay on **PURCHASE** section or click on **BOOK** or on the dropdown menu Purchase "Carnet with booking"/"Regional Carnet"
- **2. Select the stations** from those suggested in the dropdown menu
- 3. Select the **type** of carnet
- 4. Click on **SEARCH** to start the search

## **Select the Car How to buy a Carnet online**

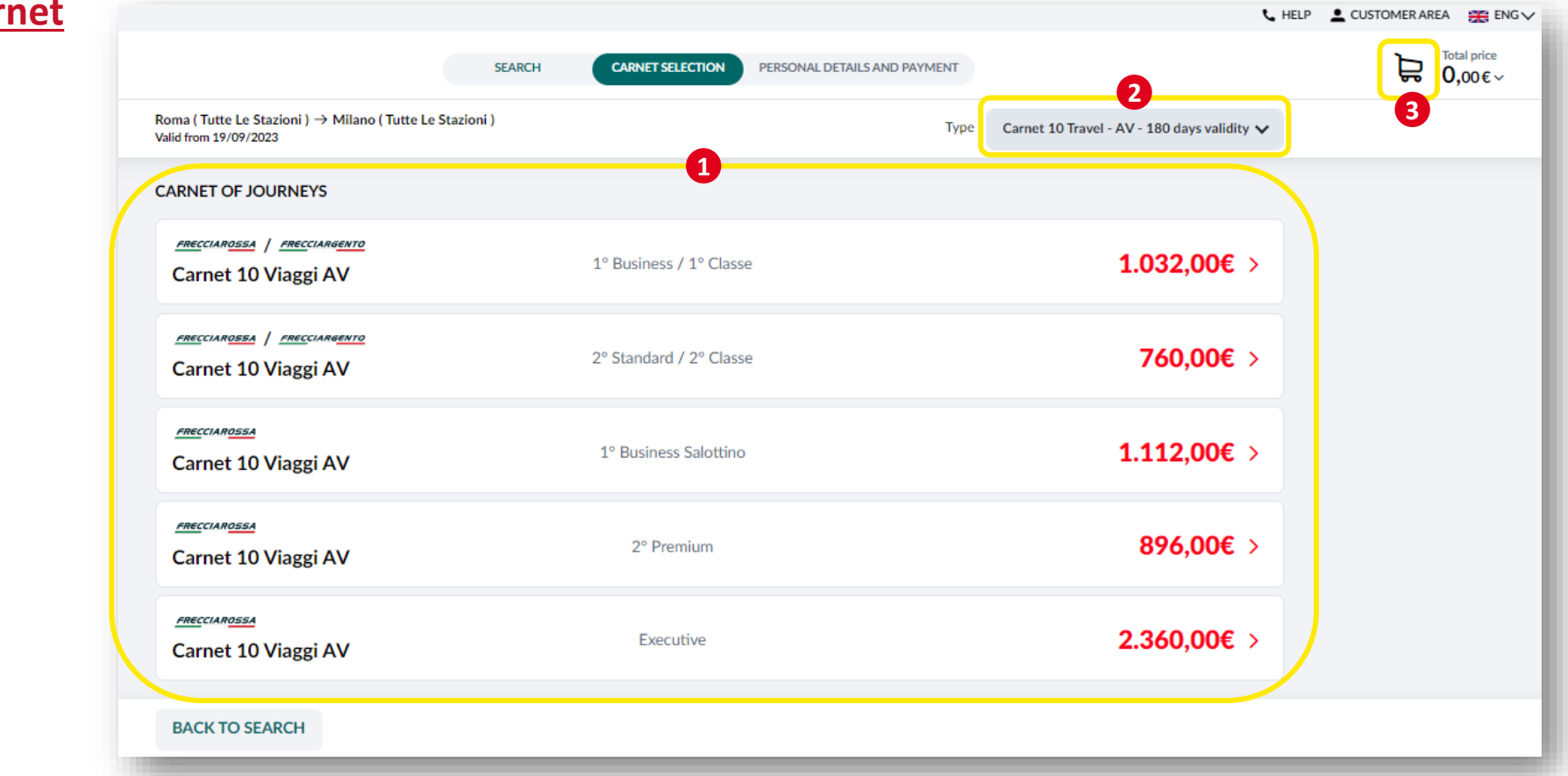

- 1. Display the different **solutions available**, with indication of the train, service level and related price.
- 2. Click on the dropdown menu to select a **type of carnet** other than the one entered previously
- 3. Display the **summary details** of the solution selected in the **cart** and, to proceed with the purchase, click on the price of the solution chosen and Log in entering username and password (purchase of a carnet can only be made through a registered user account)

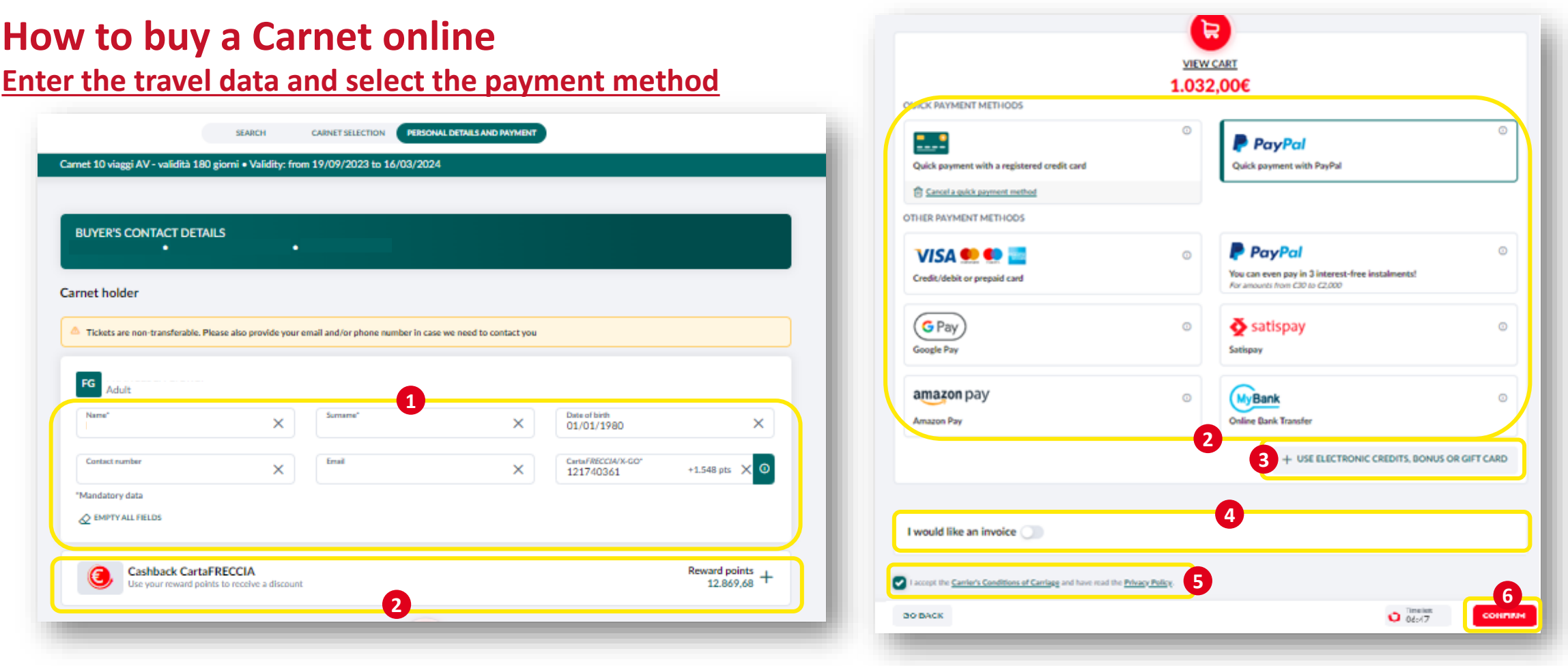

- 1. The data will be pre-populated according to username inserted. If the purchaser is not the carnet holder, empty all fields and enter the required details (name, surname and CartaFRECCIA/X-GO) and the optional details (date of birth, number and e-mail)
- 2. Select a **payment method** or **Cashback** Carta*FRECCIA*/X-GO
- 3. To use a **bonus/credit** following a train delay or a **Gift Card** for the purchase, click on the appropriate check box
- 4. Select the appropriate option if you need an **invoice**
- 5. Accept the **[Carrier's Conditions of Carriage](https://www.trenitalia.com/it/informazioni/condizioni_generaliditrasporto.html)** and the **[Privacy Policy](https://www.trenitalia.com/it/html/trenitalia/Informativa_sulla_privacy.html)**
- 6. Click on **CONFIRM** to proceed with payment.

**Display the summary**

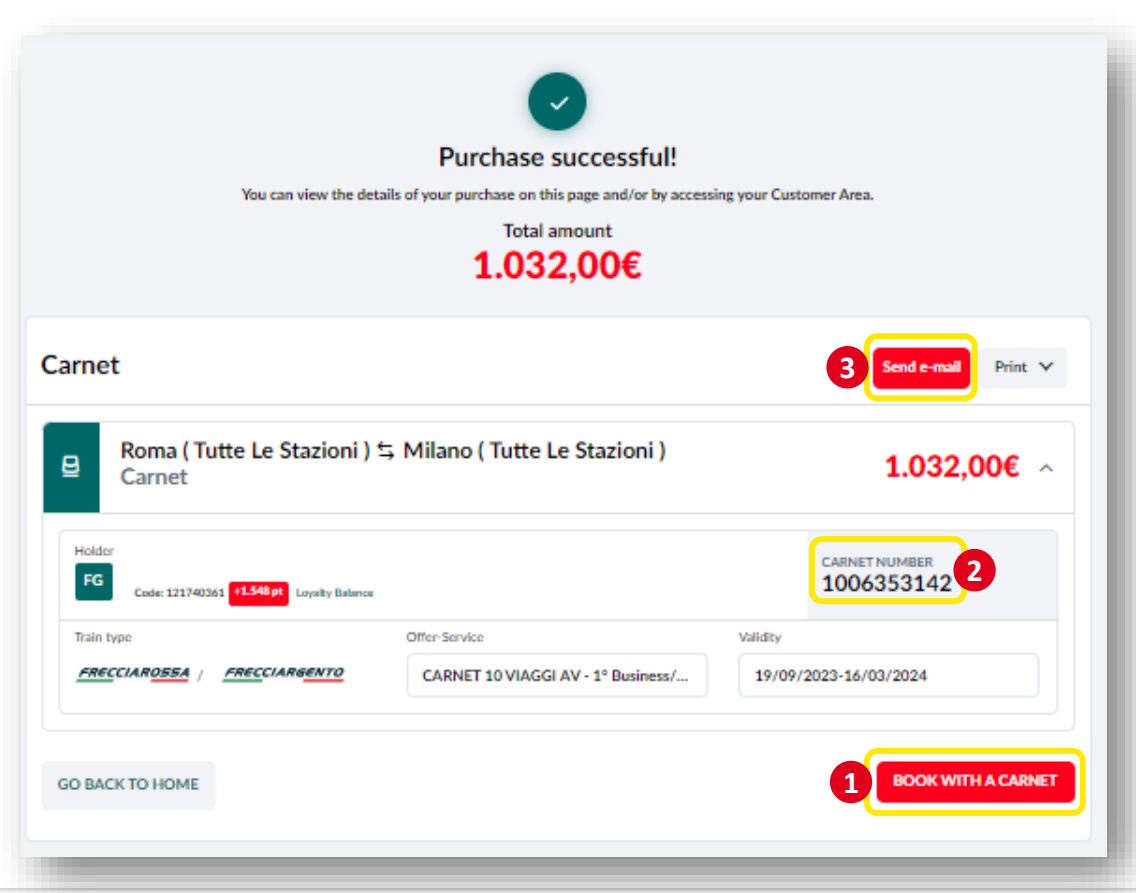

*The purchase summary details will be sent to you via e-mail at the electronic mail address linked to your account.*

- 1. Click on **BOOK WITH A CARNET** to proceed immediately to booking your journeys; you will be taken to the appropriate section
- 2. Note instead the **carnet number**, required to proceed with booking your journeys later
- 3. If, after payment, a system error message is displayed, before proceeding to make a new purchase, please check whether you have received any purchase summary e-mail and the presence of the carnet in your reserved area or click on **Send e-mail** button to send summary again.

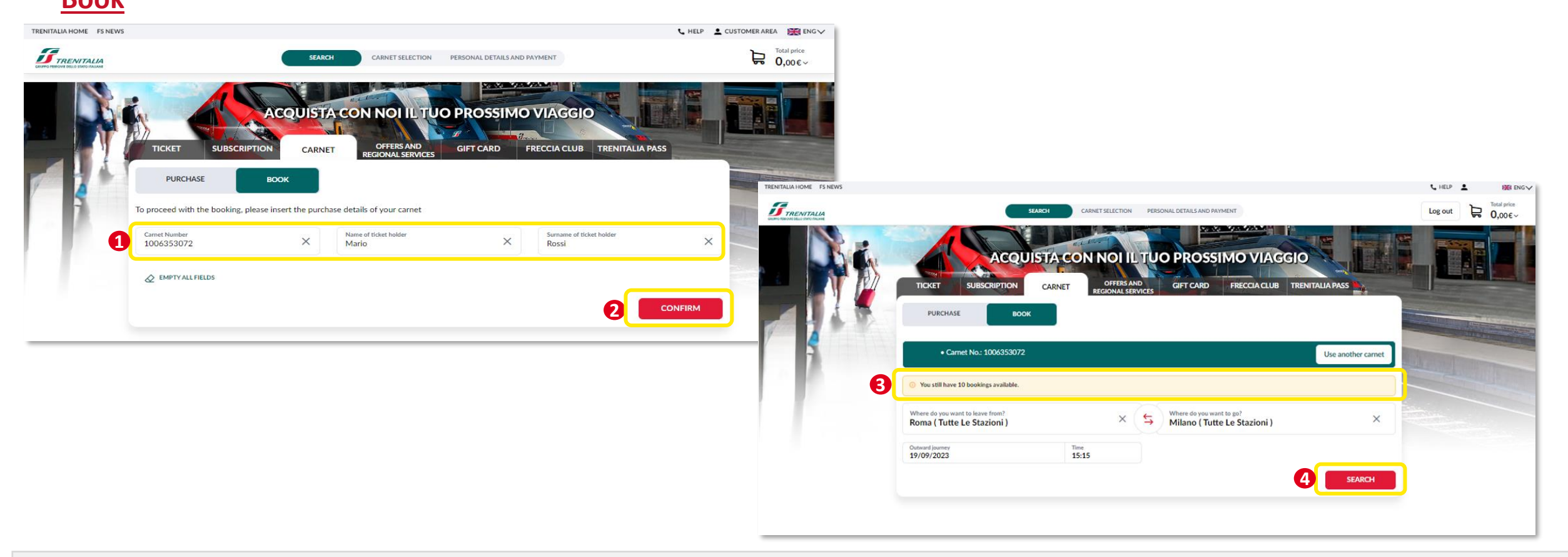

To use your carnet you can make a booking later than the purchase from **CARNET** tab, log in entering username and password (the booking is permitted only by using a registered account name, even if different from that of the purchaser or holder) and follow the steps below:

- **1. Enter the Carnet number**, the **name and surname** of the carnet holder (CartaFRECCIA holder)
- 2. Click on **CONFIRM** to check the validity of the carnet and the details entered.
- 3. If the details entered are correct, you can display the **number of remaining bookings available** for the card number entered and the route for which the carnet is valid
- 4. Click on **SEARCH** to start the search

### **Refine your search**

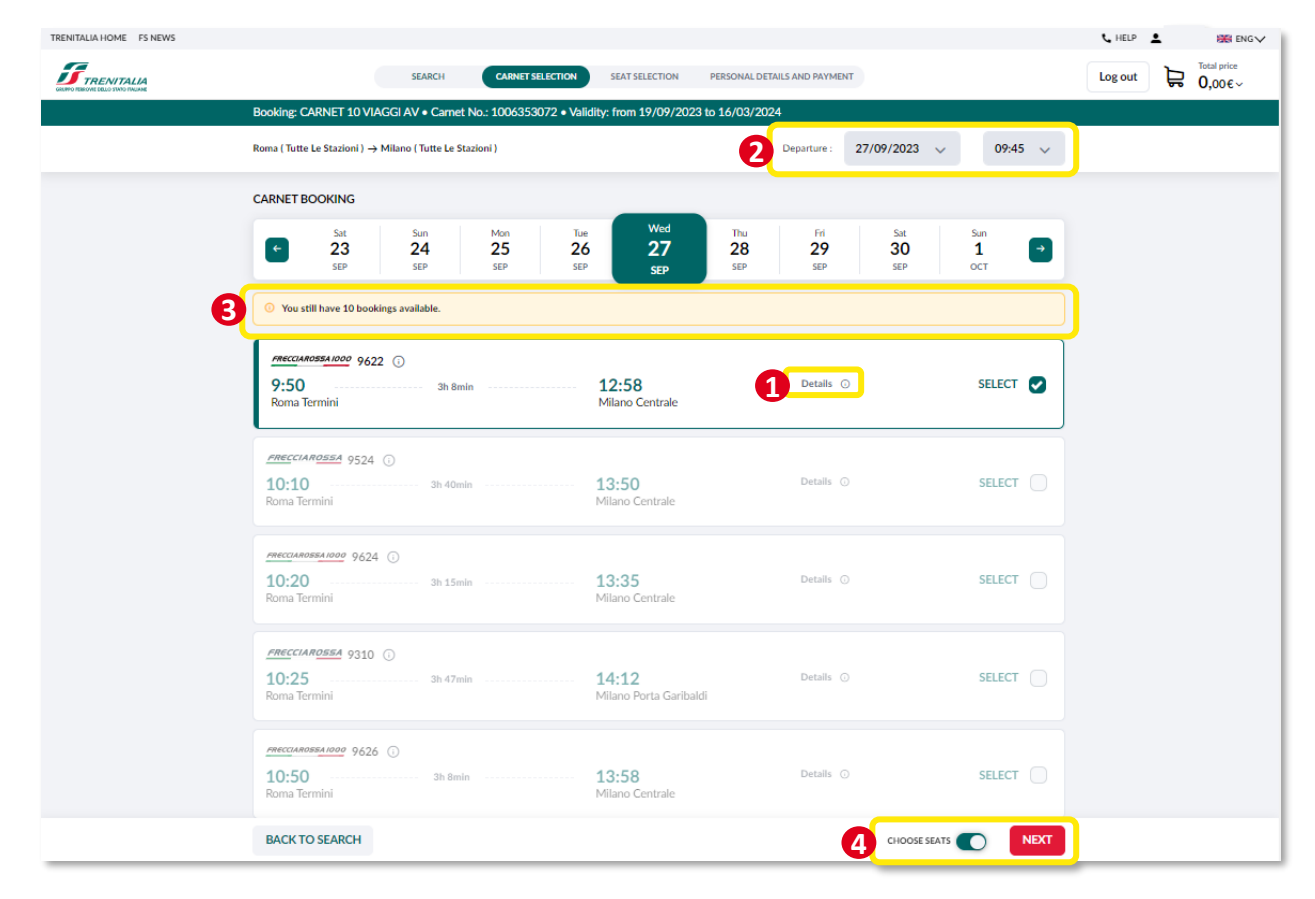

#### **1. Click on "i"** located alongside the train if you want **to know the services available and the intermediate stops**

- 2. You can change the departure date and time simply selecting the departure details on the top right of the screen
- 3. You can check the number of remaining bookings
- 4. Click on **CHOOSE SEATS** and on **NEXT** to proceed with the choice of seat and the booking

**Choose the seat**

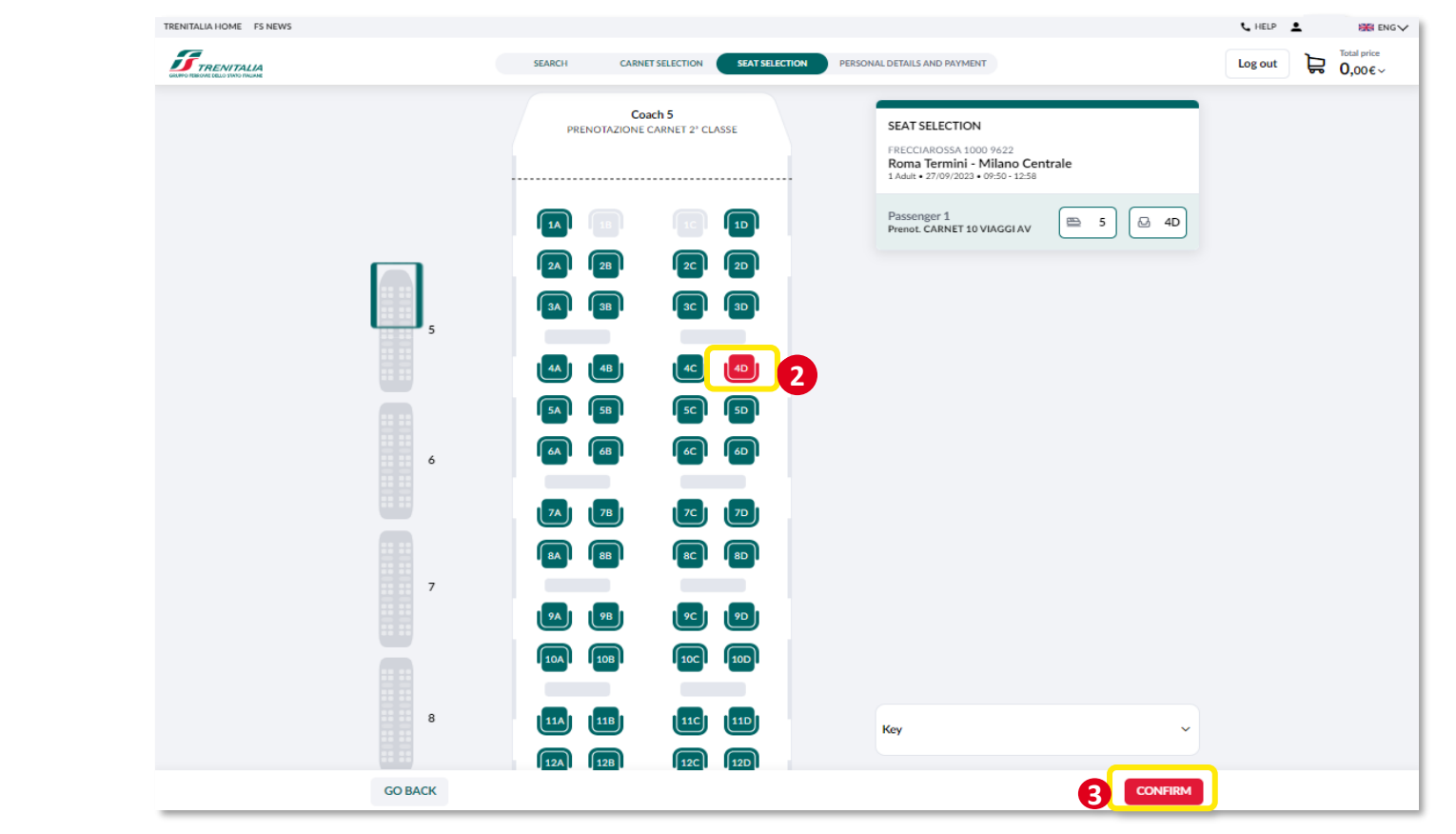

- 1. If permitted for the service and train chosen, you can change the coach you want to travel on
- **2. Select the seat** from those still available
- 3. Click on **CONFIRM** (for each train in the case of journeys on connecting trains) to move on to the next step

**Complete your booking**

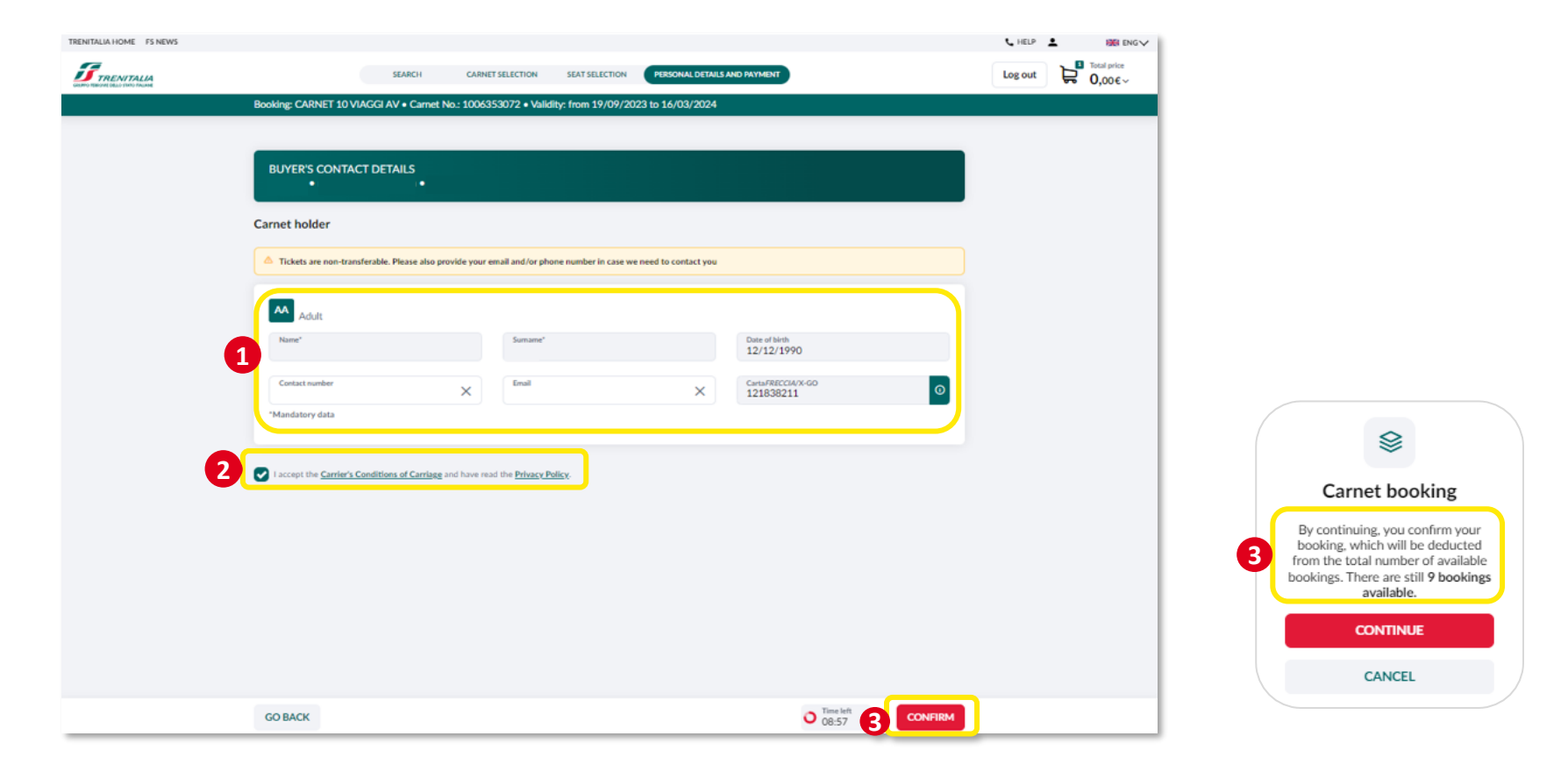

1. Change the details (optional) of the holder (CartaFRECCIA, date of birth, e-mail, telephone number and company code)

#### **2. Accept the General Transportation Condition** and the **privacy** disclosures

3. Click on **CONFIRM** to proceed; a message will be displayed with an indication of the number of remaining bookings. Bookings can only be used by the carnet holder. You cannot book the seat in salottini in support of bookings with carnet

**Display the summary**

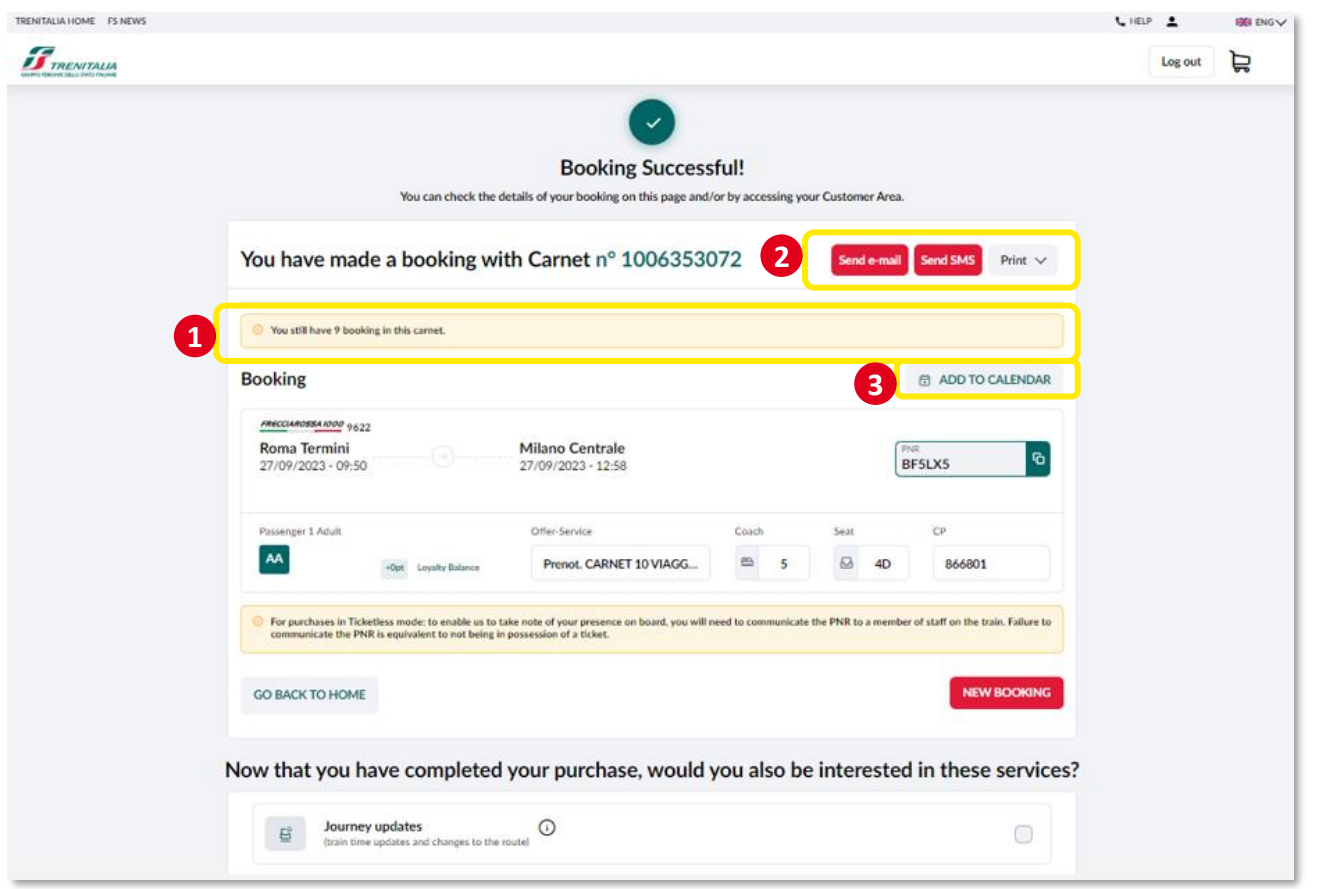

After confirming the booking, you can display a page with the summary details of the booking. The journey summary details will in any case be sent to you via e-mail at the electronic mail address linked to your account.

- 1. Take note of the number of **remaining bookings** available on the carnet
- 2. You can send details of the purchase to an additional e-mail address or via **text message** (only one text message per purchase)
- 3. You can add your journey to the **calendar**

4. On this page, you will also be offered some services related to your journey for which you can receive useful information (e.g. about complementary

services). Select the services that interest you and click on **CONFIRM**.